# Last updated 3/6/19

• Create a project (Eclipse CPP Project Setup)

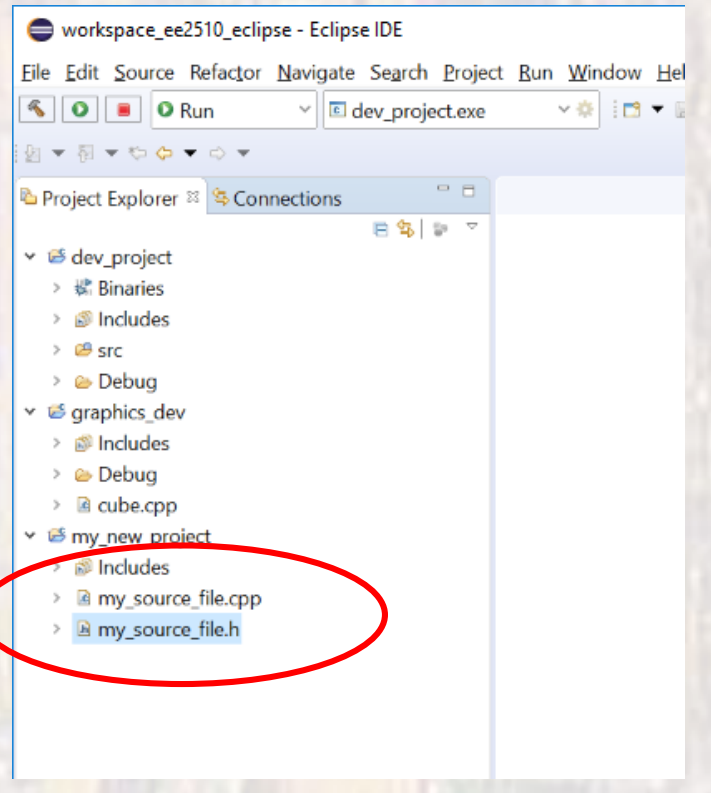

### • Edit my\_source\_file.cpp

```
1 \oplus /*
    * my source file.cpp
 \overline{2}R.
   * Created on: Jan 11, 2019
 4
          Author: iohnsontimoi
 5
   *
 6
    *\overline{7}80// Message source file
9 / I10 // Includes my message function
11 / I12<sup>12</sup>13 #include <iostream>
14 using namespace std;
15
17 / I18 // function to print out a single integer value
19 / I20 // output - side effect (prints value)
21 / I22 // inputs - value to print
23 / Itype int
24 //
26<sup>⊕</sup> void message(int val){
       cout << val << endl;
27
28
29
       return;
   } // end message
30
```
#### Description of File

#### Description of function

#### Function Definition

714

• Edit my\_source\_file.h

29

• Copy the function declaration and description

```
1\Theta /*
     * my source file.h
  2
  3
     * Created on: <u>Jan</u> 11, 2019
  4
           Author: iohnsontimoi
  5
  6
     *\overline{7}80// Message source file
 9 / I10 // Includes my message function
 11 / I1213 #ifndef MY_SOURCE_FILE_H
   #define MY_SOURCE_FILE H
 14
 15
17 /18 // function to print out a single integer value
 19 / I20 // output - side effect (prints value)
 21 / I22 // inputs - value to print
 23 / Itype <u>int</u>
 24 / I26 void message(int val);
 27
    #endif /* MY SOURCE FILE H */
 28
```
#### Description of File

#### Description of function

#### Function Declaration

**Conditional** 

Define

• Create a top level .cpp file my\_top\_source\_file.h

```
10/* my top source file.cpp
 2
 3
     * Created on: Jan 11, 2019
 4
            Author: iohnsontimoi
 5
     *
 6
     *\overline{7}80// Top level file for Eclipse example
 9 / I10
11 #include "my source file.h"
   #include "windows.h"
12
13
    #include <iostream>
14
    using namespace std;
15
16
∄17⊖ int main(void){
18
        int cnt;
19
        cnt = 020
        while (1)\{121
            message(int);122
            Sleep(1000);
Î2З
            cnt++;124
        }// end while
▓25
    }// end main
26
```
Description of File

### Main program

Includes

nn.

- Save all the files
- Build your project (Project→ Build Project)
- Run the project
	- Click the arrow

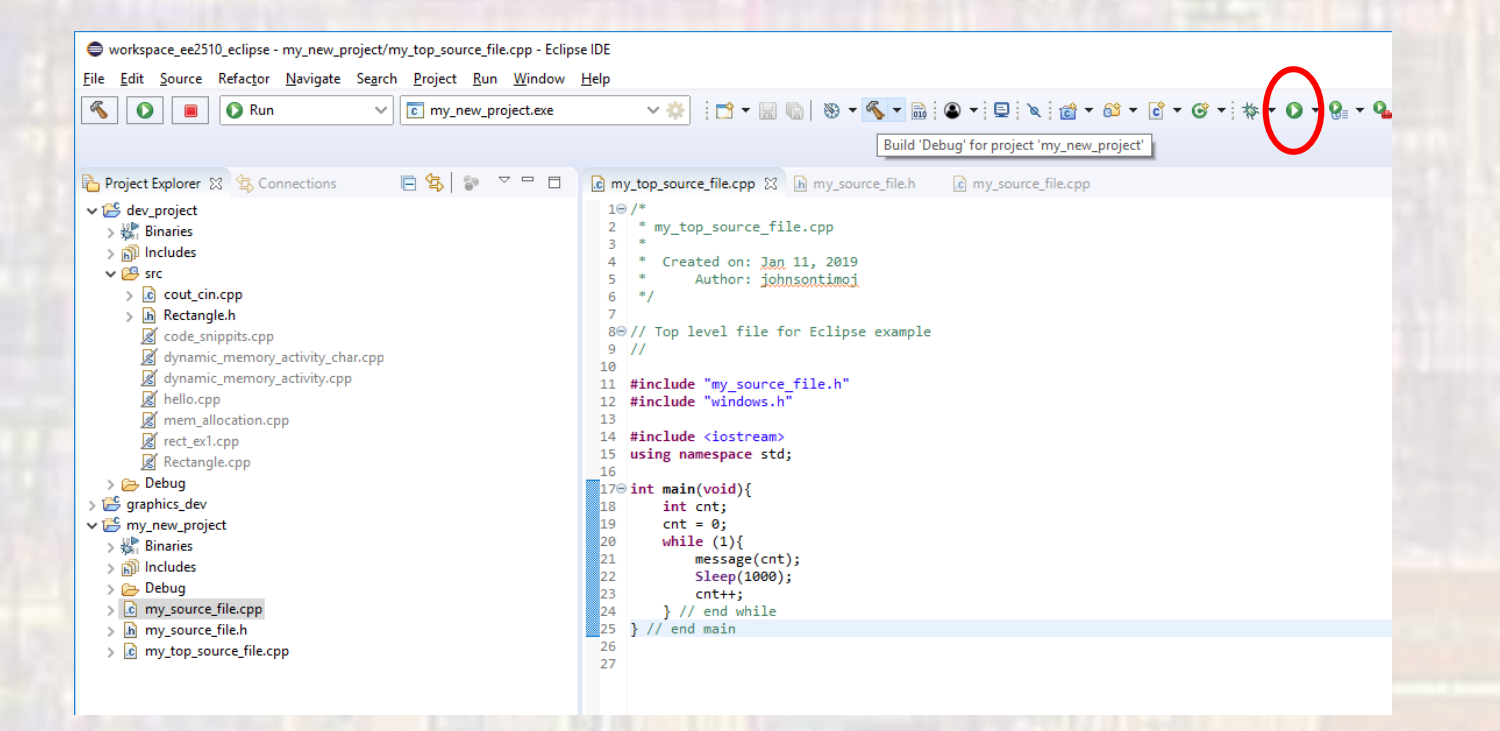

### . Watch your program run in the console window

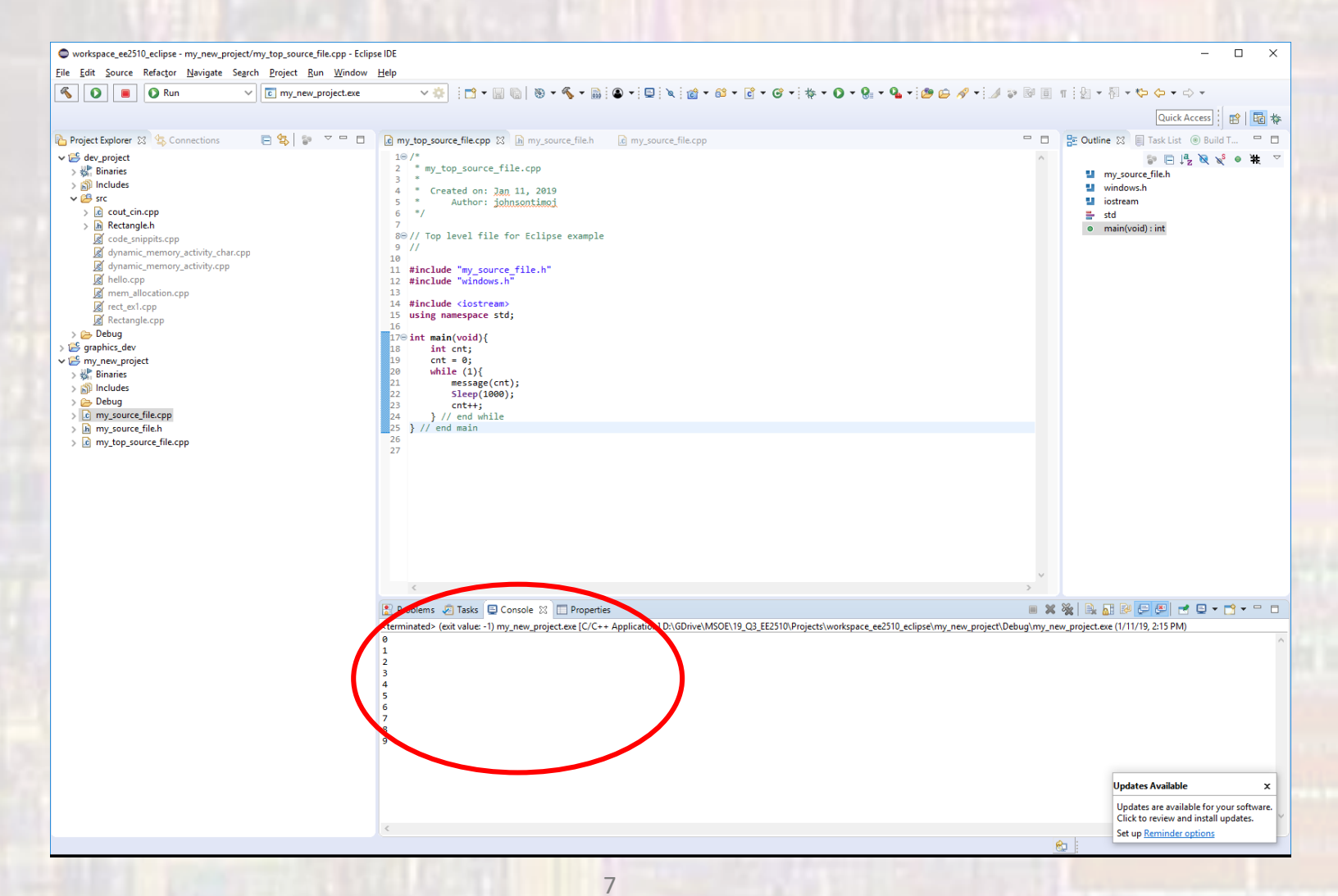

- Alternate run method
	- Build your project as before
	- Go to the debug directory in your project via windows file manager

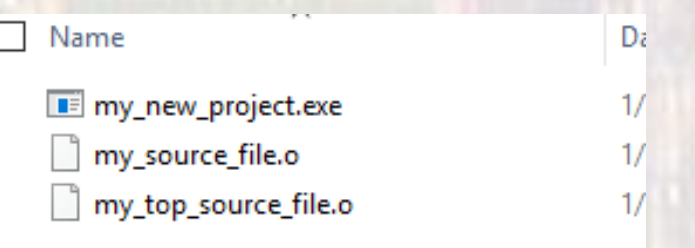

• Double click on the .exe file

D:\GDrive\MSOE\19\_Q3\_EE2510\Projects\workspace\_ee2510\_eclipse\my\_new\_project\Debug\my\_new\_project.exe

- Alternate run method
	- If you run using the .exe file method you may need to:
		- Before your return statement add the lines

cout << **flush; system("pause");**

• Without this the program will run so fast and close the window before you can see anything